#### Chrome Remote Desktop 安裝辦法

- 1.在 Chrome 瀏覽器輸入 https://remotedesktop.google.com/
- 2.登入 google 帳密或驗證身分後,在辦公室個人電腦上安裝 Chrome Remote

## Desktop 軟體。

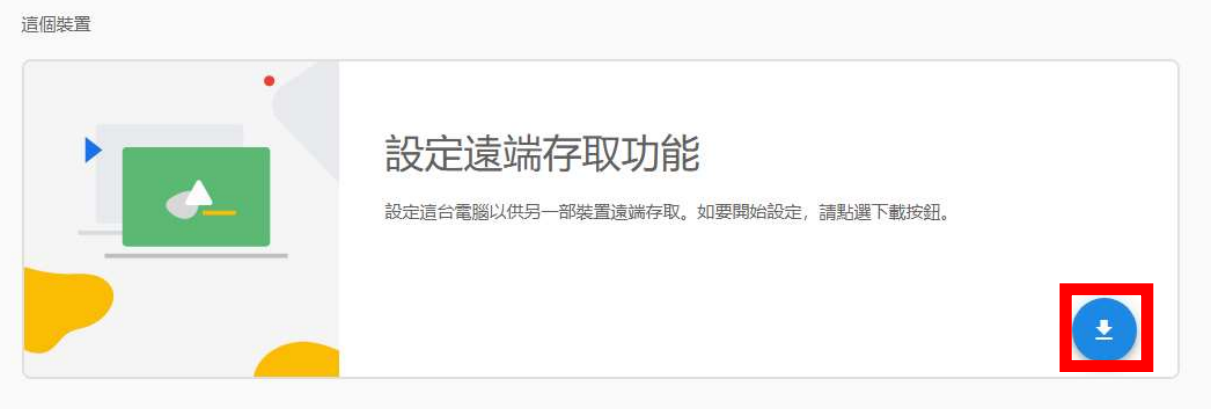

3.點選加到 Chrome。

首頁 > 擴充功能 > Chrome Remote Desktop

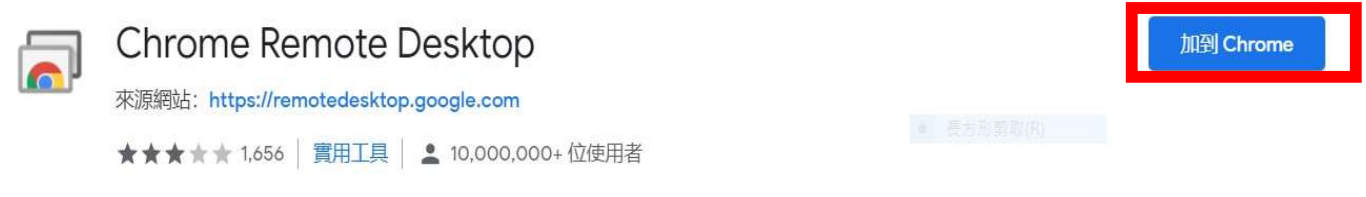

4.如有彈跳視窗,請點選新增擴充功能。

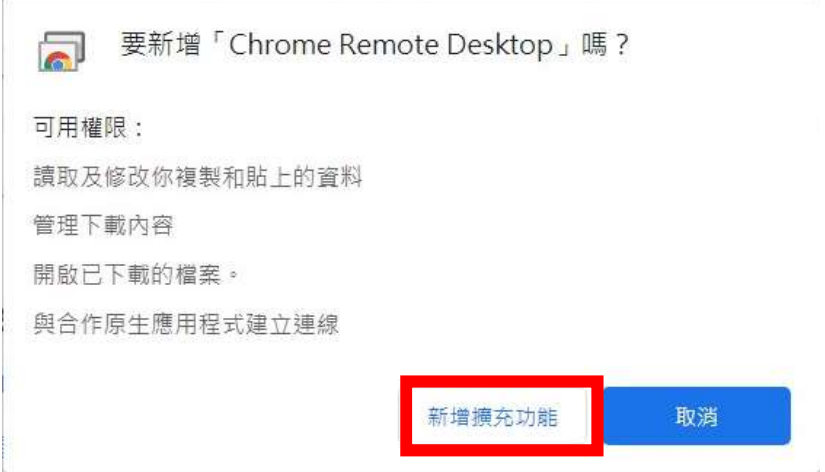

### 5.接受並安裝,進行軟體安裝。

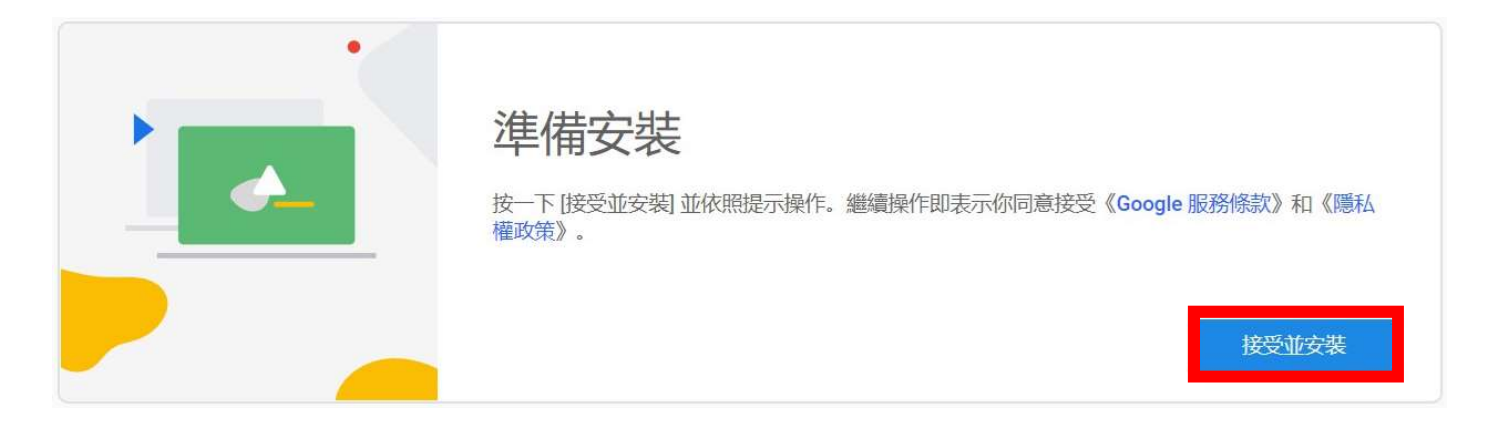

# 6.啟動軟體後,請輸入這台電腦的名稱(自己設定)。

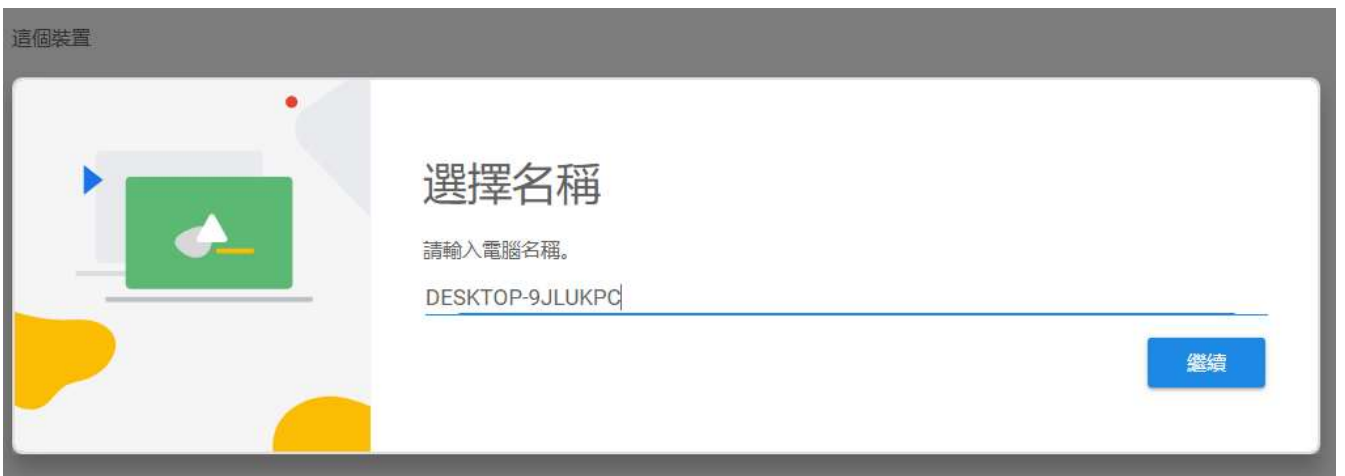

7.設定 PIN 碼(方便遠端電腦連結使用,請記得自行設定之 PIN 碼)。

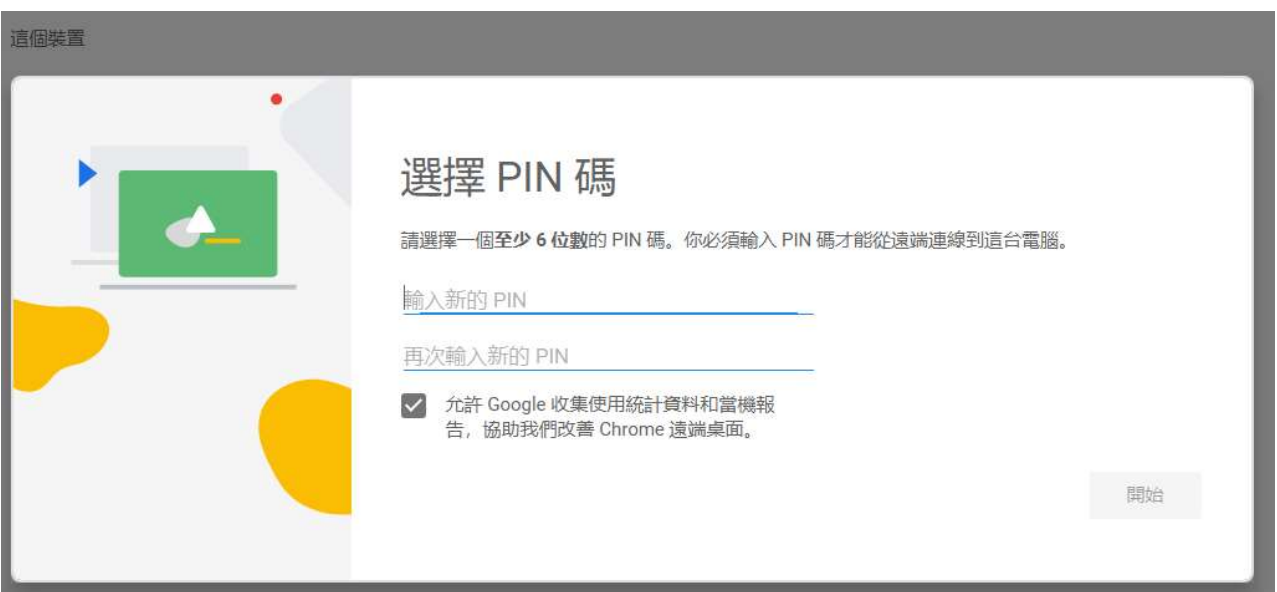

## 8.辦公室電腦須開機狀態,才可以在家使用連線。

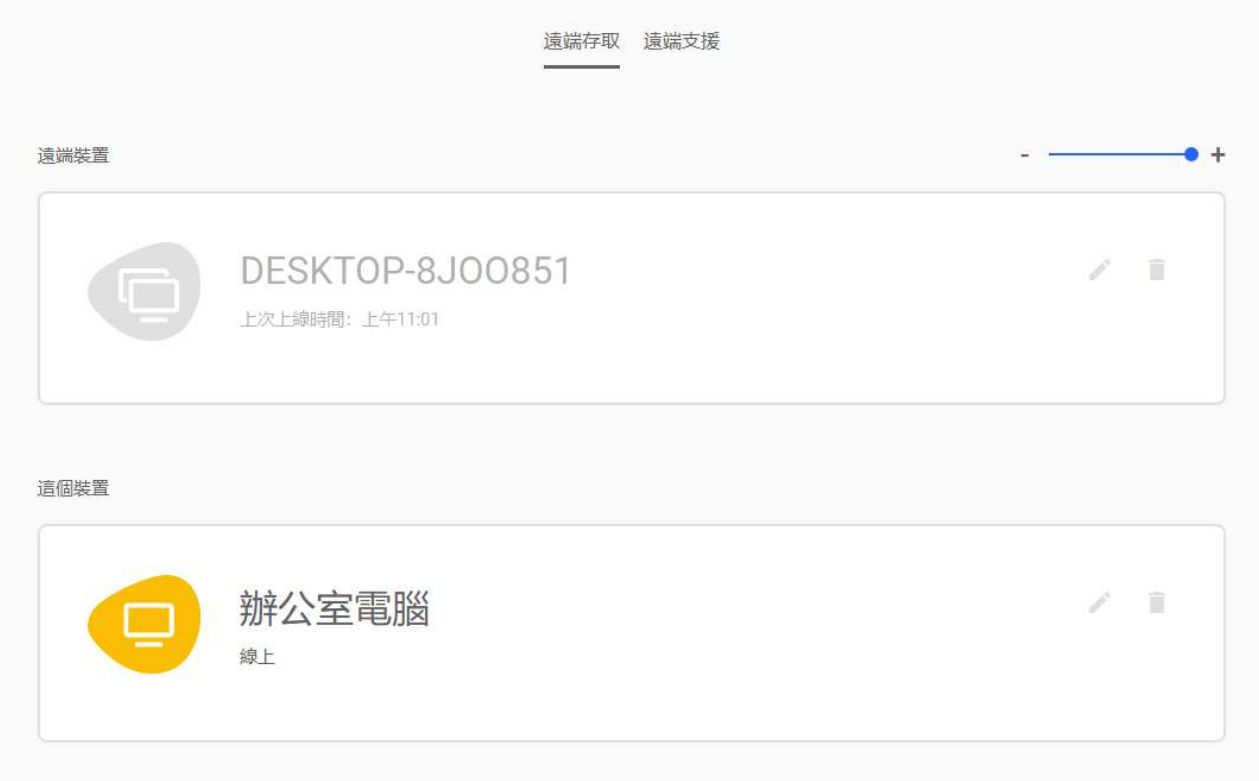

9. 在家居家辦公時,請於 Chrome 瀏覽器中登入同一個 Google 帳號。

10. 在 Chrome 瀏覽器輸入 https://remotedesktop.google.com/

11.登入同一個 Google 帳號就會看到這台電腦,按下即可一鍵快速連接學校個人辦 公電腦。